## Grade a single assessment task comprising two or more items

## Options to use when setting up your Category:

## Set the Weight of the Category

• Set the Category Weight to equal the value of the Assessment Task to the unit (e.g. if it is worth 35% of the unit, record 35 as the Weight).

## Do you want each Grade Item to contribute an equal value to the Assessment Task?

#### IF YES:

- In the Grading section, select Distribute weight evenly across all items. Do not enter anything into the Number of highest non-bonus items to drop for each user or the Number of lowest non-bonus items to drop for each user options. Leave them as 0.
- MyLO will evenly distribute the weight automatically as you link more Grade Items to the Category.

# IF NO (e.g. one item is worth 70% of the Assessment Task, while the others are worth 10% each):

- In the Grading section, select Manually assign weights to items in the Category.
- When you create the associated Grade Items, you will need to record a weighting for each item (out of 100).

## Do you want students to see their overall mark for the Category?

### IF NO, OR YOU DON'T WANT THEM TO SEE IT UNTIL LATER:

- Ensure that the Display Options do not have the Weighted Grade option checked under Show. If it is checked, check the Override display options for this item option, then uncheck the Weighted Grade option.
- Alternatively, you could hide the Category by going to the Restrictions tab and selecting the Hide this category option. Note: this option will also hide all the Grade Items in the Category.

#### YES:

- Note: students will see only a Subtotal out of the Grade Items marked so far. This can be confusing for the student, as the subtotal accrues gradually as more Grade Items are marked. We recommend hiding the Category subtotal until all the Grade Items have been marked. See instructions in righthand column.
- In the Display Options area, check that the Weighted grade option is checked under Show.

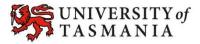